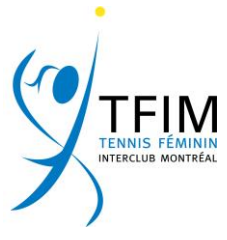

## **How to verify your line-up:**

1. Login changes to Admin :

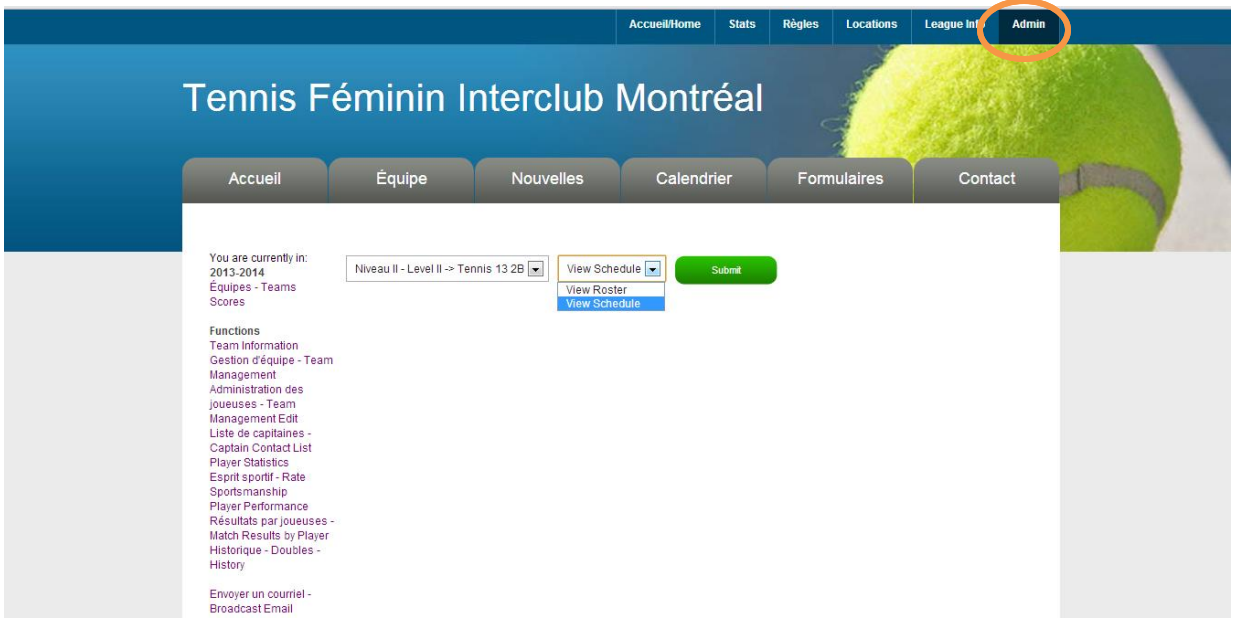

- 2. To see your list of players and their respective CRA select "view roster" and click on the Submit button. A new window appears containing your teams' players. Anything that is highlighted in blue can be clicked on; if you entered the player's email address in the system, it will show here. All matches played are shown here. Clicking on a date will give you a scorecard with the CRA used on that date.
- 3. To enter your players' details in the system select the "Team Management Edit" function. Your team players appear individually. Select any name and click on the « EDIT PLAYER » button, you can add a player's details then click « UPDATE AND GO BACK TO USER LIST ».

**NOTE**: The following section is reserved for each captain and co-captain. As Tenniscores administrators we do not have access to your line-up prior to you submitting on match day.

- 4. The line-up and verification of CRA rule 2.2.6:
- $\Rightarrow$  Click on Team Management: you may send an email to your players to know their availability. The Line-up for every match day appears in columns.

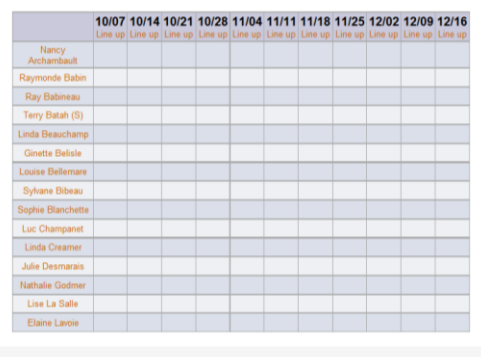

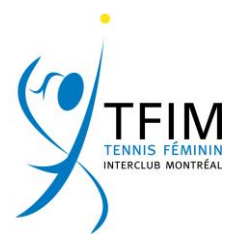

 $\Rightarrow$  This is what each player receives when she clicks on the link sent to them in the email sent by the system. Each player gives her availabilities plus a comment if she wishes.

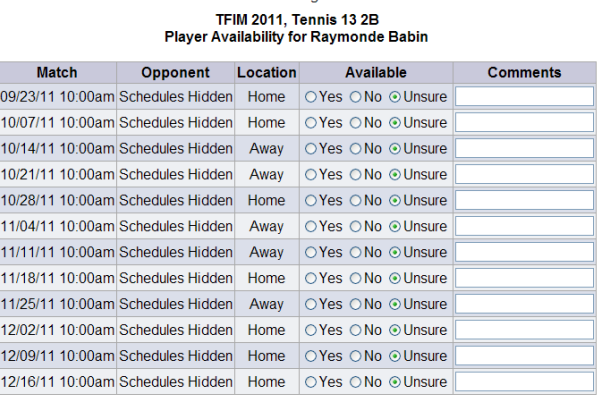

**Team Management** 

Submit

 $\Rightarrow$  When she submits, this is the results on the right. The green  $\kappa \sqrt{v}$  means available, the **red** « X » means not available and the **yellow** «?» means unsure. When your players receive the line-up, instead of responding back to you via email, they will be able to CONFIRM their availability via a link embedded in the email. Their

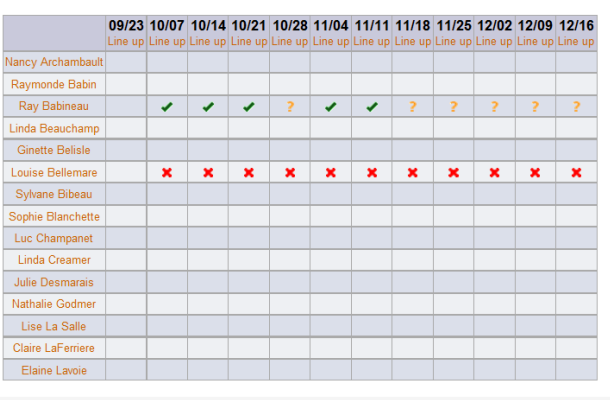

response will show up on this page next to their name.

 $\Rightarrow$  Click on a date. Enter your line-up. Save and send or Send to entire team or only the ones playing.

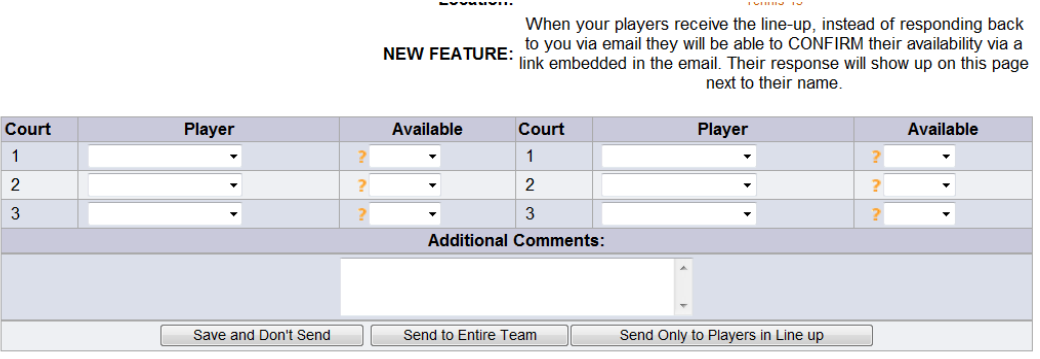

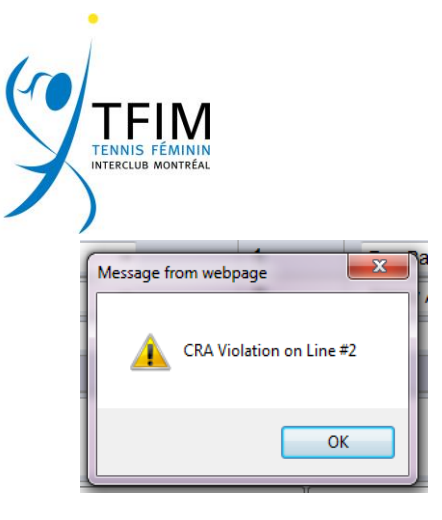

**VERY IMPORTANT**: When entering your line-up Tenniscores will let you know if the CRA order rule 2.2.6 is respected. If you selected the exact date you can be certain these are the numbers Tenniscores will be using on that date. Make sure you selected the exact date of your next match.

## **What are the other fonctions?**

 $\Rightarrow$  Click on « Player's statistics » : some player statistics from 2009 to this day are available. The CRA shown here is not the current CRA. They are the ones Locked at the beginning or end of the season.

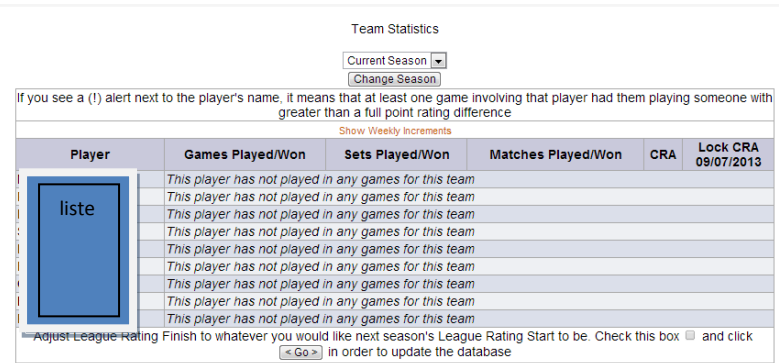

- $\Rightarrow$  Player Performance N/A for. TFIM
- Click on Match Results by player » : **VERY important** to be aware of how your team's players are performing. The level statistician looks here to find any information on all her level players.
- $\Rightarrow$  Click on «Doubles-History » : another way to see your team's performances.